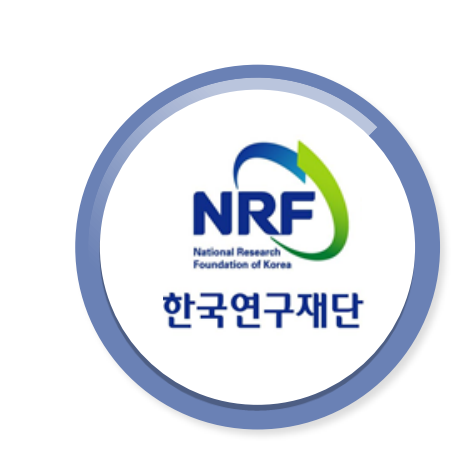

## 2018년 인문사회분야 학문후속세대 (시간강사지원사업) 온라인 신청매뉴얼

# 목 차

- 시간강사지원사업 신청기간 및 주의사항 〔D.1〕
- 한국연구자정보 필수항목 입력 안내 (p.5)  $\bullet$
- 인문사회분야 학술지원사업 IRB 심의관련 처리절차 (p.6)  $\bullet$
- 연구사업통합지원시스템 접속방법 [D.7~8]
- 사업신청시작방법 (p.9)  $\bullet$
- 사업목록조회 및 접수방법 [D.10]
- 기본정보확인 (p.11)  $\bullet$
- 신청서 작성 [p.12~19]
- 접수현황조회 및 수정방법 (p.20)

## 1. 신청 전

## 1-1. 온라인 연구과제 신청기간 및 주의사항

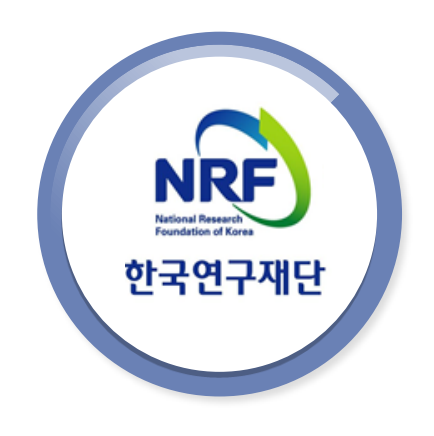

## 1. 신청 기간 및 주의사항

□ 신청기간

연구자 신청**: '18.06.04.(**월**) 14:00 ~ 06.14.(**목**) 18:00**까지 주관기관 확인: '18.06.04.(월) 14:00 ~ 06.21.(목) 18:00까지 ※ 연구자가 제출을 완료하면 연구사업통합지원시스템에서 승인 1

□ 신청과정

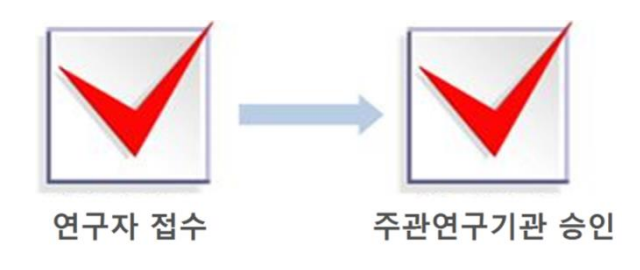

□ 제출자료

**(**필수**)** 연구계획서**,** 전업시간강사확약서 ※ 양식에 맞춰 작성한 파일을 온라인에 탑재 ※ 제출방법: 연구사업통합지원시스템(ERND)을 통해 제출 <sup>2</sup> **1.** 신청 <sup>전</sup>

1-1. 온라인 연구과제 신청기간 및 주의사항

#### □ 신청 시 주의사항

● 온라인 접수 전 한국연구자정보(KRI) 필수항목을 반드시 입력하십시오 연구책임자 및 공동연구원 전원의 KRI정보 중 필수정보를 입력하지 않을 시 과 제신청이 제한되오니 과제 신청 전 신청자 전원의 KRI 정보를 반드시 모두 업데 이트 해주시기 바랍니다.

● 연구자 신청 마감일 18시에 접속이 일괄 차단되므로 반드시 18시 이전 까지 접수를 완료해야 합니다.

● 마감일 3~4시간 전까지 신청을 완료하십시오 신청마감시간에 임박하면, 온라인 접속이 폭주할 수 있습니다. 따라서 마감일 ('17.06.04.(목) 18:00) 3∼4시간 전까지 신청을 완료하여 주십시오.

● 신청연구비 입력 시 천원 단위로 입력하십시오

연구비 단위 실수로 인해 현저히 적은 연구비를 지원받는 경우가 발생하기도 합 니다. 이 경우 연구비 수정 및 추가지원은 불가하므로 반드시 신청연구비 단위 를 신중히 확인하십시오.

● 접수완료 후 수정 시 반드시 │ 신청완료 │ 버튼을 다시 누르십시오 내용 수정 시 과제의 상태가 [접수완료]에서 [접수중]으로 바뀝니다. 따라서 신청완료 버튼을 반드시 ! 최종적으로 한번 더 클릭해야 신청이 완료됩니다.

※ 미 클릭 시 접수번호를 발급받았다 하더라도, 접수완료가 되지 않습니다.

<sup>3</sup> **1.** 신청 <sup>전</sup>

1-1. 온라인 연구과제 신청기간 및 주의사항

□ 신청 시 주의사항(이어서)

● 최종 접수완료 후 앞의 탭으로 돌아가 '클릭' 등을 하지 마십시오

접수완료 후(접수번호 발급 후) 이전 단계로 돌아가면 과제의 상태가 [접수중] 으로 바뀔 수 있습니다. 따라서 접수완료의 최종행위는 반드시 ! | 신청완료 버튼을 누르는 것으로 마무리해야 합니다.

※ 기 작성한 접수내역을 확인하고 싶은 경우, 아래 2가지 방법을 선택하여 확인하십시오 1) 신청완료 시 확인이 가능한 [접수내역확인]에서 확인(P.32참조) 2) 이전 단계로 돌아가 확인. 단, 확인 후 반드시 [신청완료]를 다시 클릭

● 생명윤리위원회(IRB) 심의대상여부를 확인하십시오

「생명윤리 및 안전에 관한 법률」개정으로, 과제 신청 시 생명윤리위원회 심의 대상여부를 체크하도록 되었으니 시스템 신청 시 확인하여주십시오. (P.7참조)

※ IRB관련 문의는 각 소속기관(대학 등)을 통해 확인. 소속기관 IRB 이용이 곤란한 경우 국가생명윤리정책연구원의 공용 IRB에 확인(www.nibp.kr)

<sup>4</sup> **1.** 신청 <sup>전</sup>

1-1. 온라인 연구과제 신청기간 및 주의사항

□ 신청시 주의사항(접수완료 후 수정 시)

- 접수완료 후 수정 시, 주관연구기관의 반려를 받으셔야 합니다.
	- 한국연구재단이 아닌 주관연구기관(산학협력단 등)에 [반려]를 문의하 셔야 합니다.
	- 반려 받은 후, 주관기관 승인 기간 내 신청완료 및 주관기관 승인을 받으셔야 접수가 완료되오니 꼭! 기간 내 모든 과정을 완료하시기 바랍 니다.

※ 2018년부터 신청완료를 하실 경우, [주관기관 반려]없이는 수정이 불가합니다.

● 접수완료 과제의 수정절차

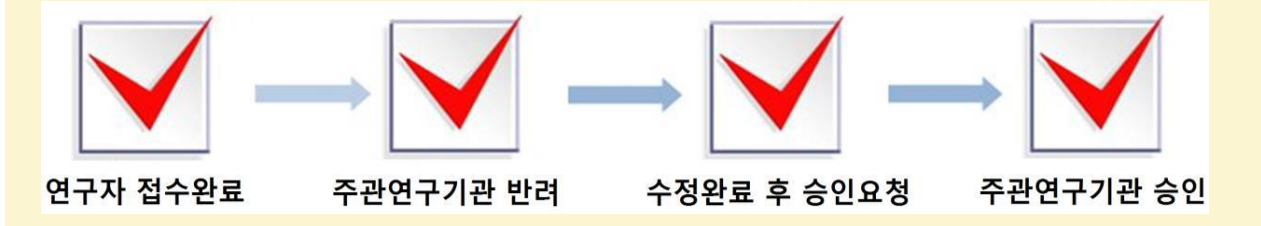

● 접수완료 후 접수내용 수정 시, 선청완료 내튼을 누르셔야 합니다.

- 내용수정 시 과제의 상태가 [접수완료]에서 [접수중]으로 바뀝니다. 따라서, 신청완료 버튼을 반드시 최종적으로 한번 더 클릭해야 신청이 완료됩니다.

- **※ 접수번호를 발급받아도, 내역 수정 후 [신청완료] 미 클릭 시 접수완료 가 되지 않습니다.**
- **※ 기 작성한 접수내역을 확인하고 싶은 경우, [접수현황조회]에서 확인 (p.32참조)**

## 1. 신청 전

## 1-2. 한국연구자정보(KRI) 필수항목 입력안내

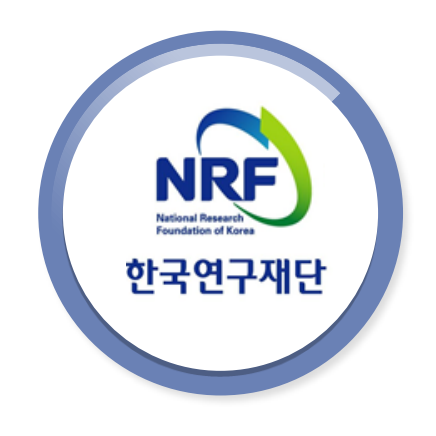

# 1-2. 한국연구자정보(KRI) 필수항목입력 안내

5

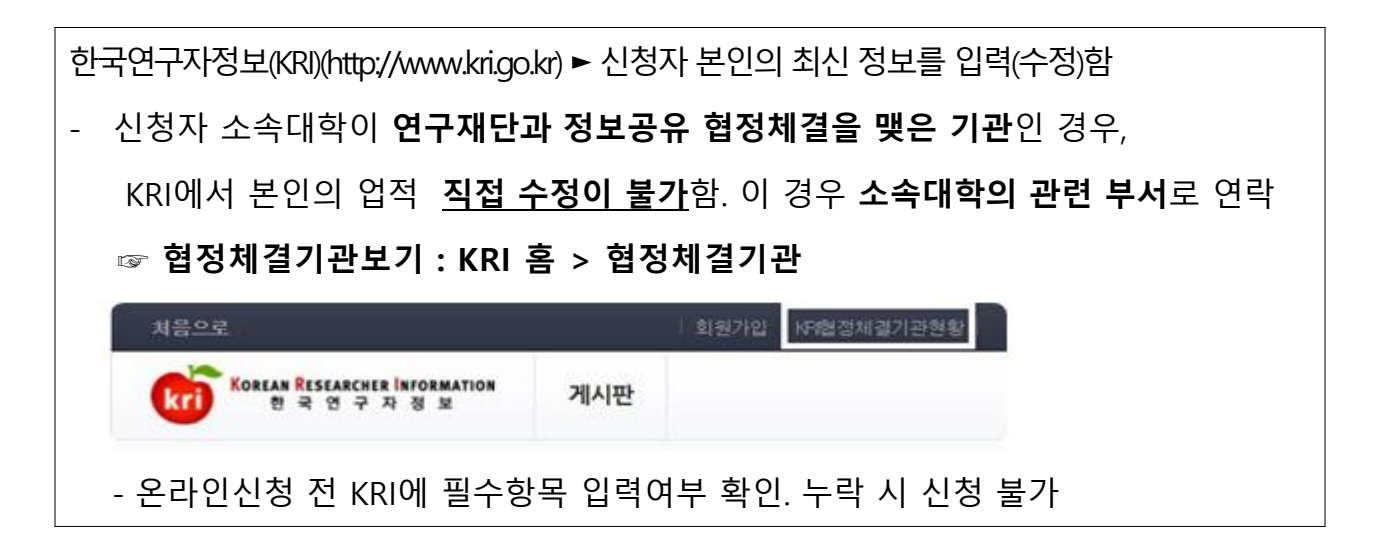

#### **다음의 필수항목을 반드시 입력하시기 바랍니다.**

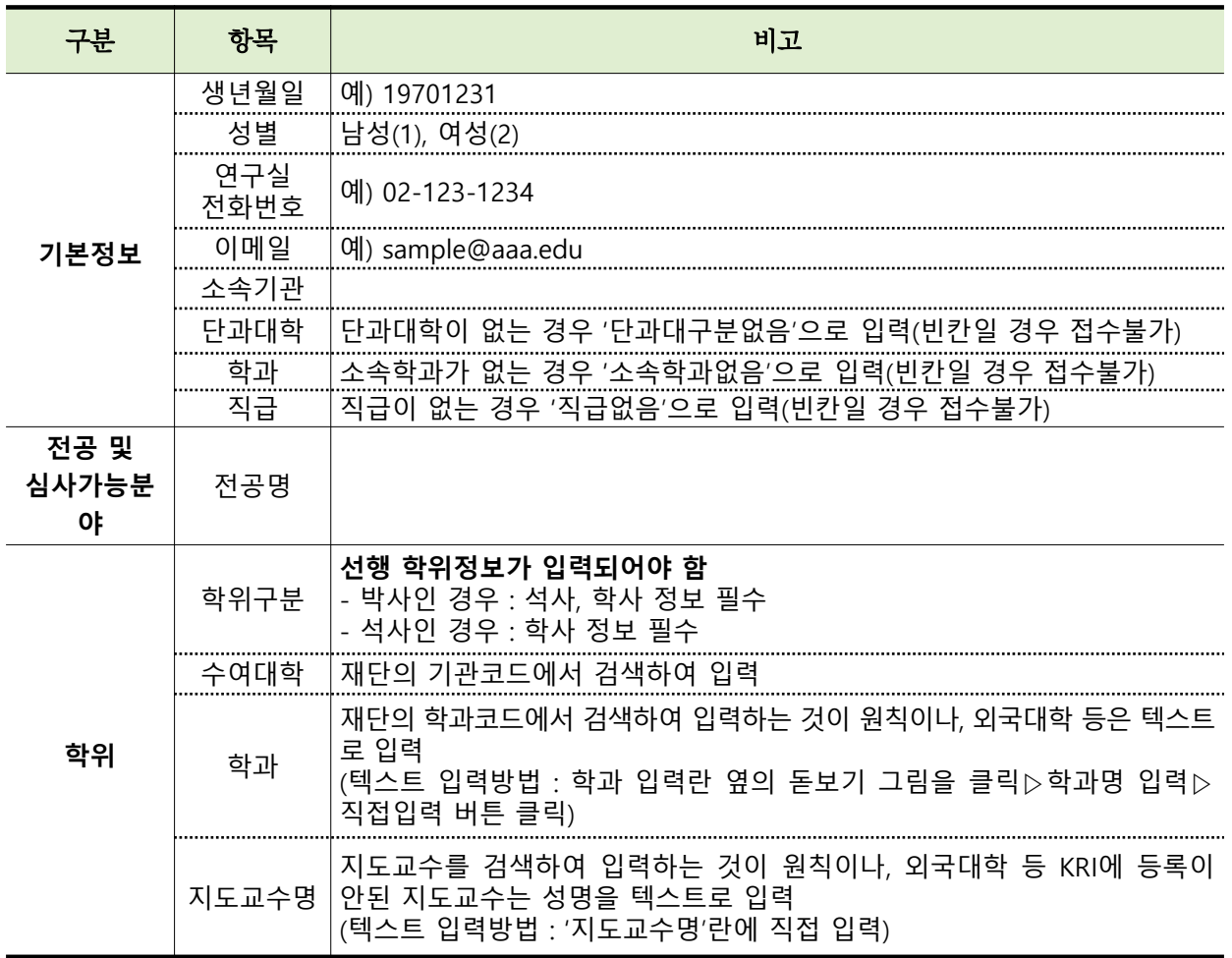

※ KRI 정보등록 관련 문의처 : 1544-6118

## 1. 신청 전

## 1-3. 학술지원사업 IRB 심의 관련 처리절차 안내

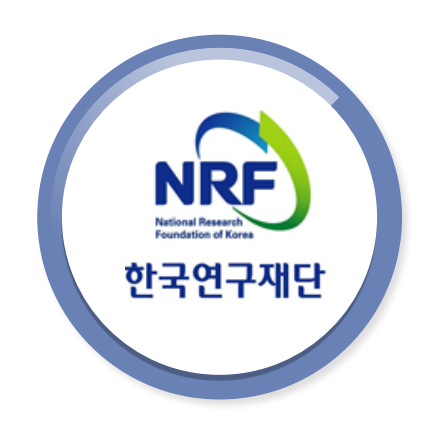

## 1-3. 인문사회분야학술지원사업 RB 심의관련 처리절차

6

「생명윤리 및 안전에 관한 법률」 개정으로, 본 법에 적용되는 연구과제는 기관생명윤리위원회(IRB)의 심의를 받도록 의무화되었습니다. 학술지원사업신청시에는 심의대상여부(대상, 비대상)만 체크하시고, 대상과제로 체크한 경우 과제 선정 이후 소속 대학 기관생명윤리위원회(IRB)에 문의하여 심의를 진행하시기 바랍니다.

● 심의대상

「생명윤리 및 안전에 관한 법률」 에서 정의하는 인간을 대상으로 하거나 인체유래물을 사용하는 연구

#### 처리절차

<연구책임자>

- 과제신청 시 「생명윤리 및 안전에 관한 법률」 에 적용되는 인간대상 및 인체유래물 연구 해당여부 신고
- 과제 선정 이후 해당과제에 대하여 관련 법률 및 시행규칙에 따라 IRB심의를 진행하고 연구관련 사항 기록‧보관

<주관연구기관(연구책임자 소속)>

- IRB 심의의무 준수여부 확인 및 관리(조사‧감독), 관련문서(심의결과서 등) 보관 ※ 연구책임자가 과제선정 시 IRB심의대상 연구에 대한 구체적인 계획이 수립되지 않은 경우, 연구기간 중 실제 해당 연구시작 전까지 IRB심의를 진행함

<한국연구재단>

- 필요 시 주관연구기관에 IRB 심의결과를 제출 요청할 수 있음

## 2. 신청 과정

## 2-1. 연구사업통합지원시스템 (ERND) 접속방법

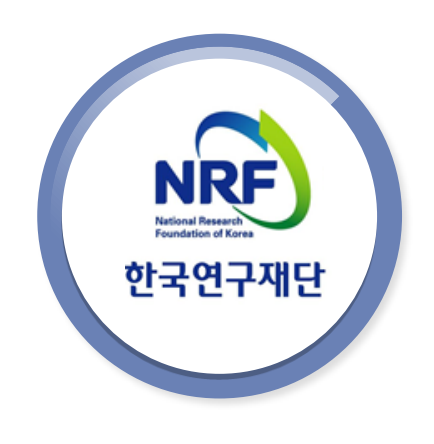

# 2-1. 연구사업통합지원시스템 접속방법(1)

7

## 연구사업통합시스템(ERND) 접속방법 : 아래 2가지 방법 중 1개 택하여 접속

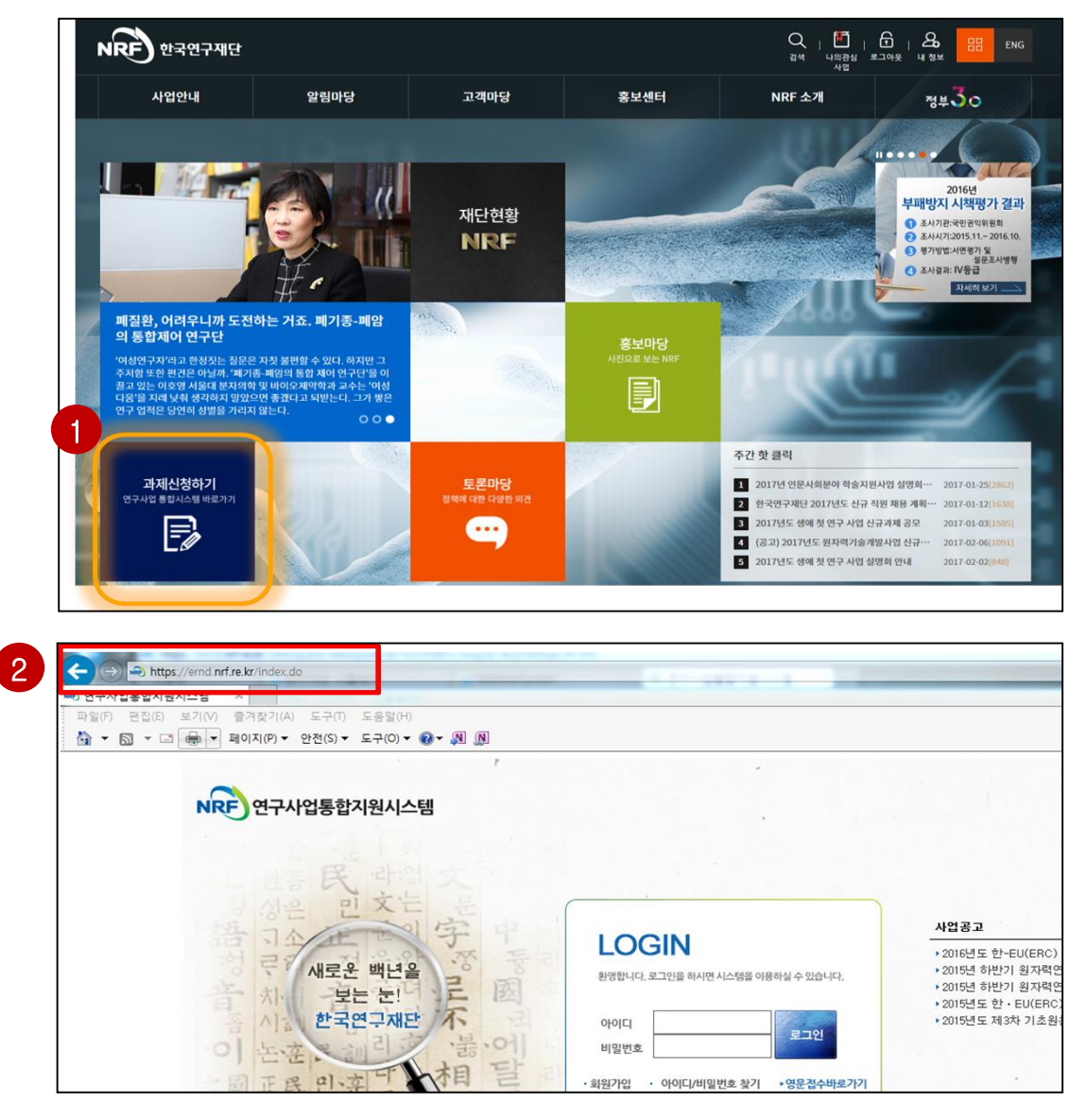

### 안 내 글

- 인터넷 주소창에 [http://www.nrf.re.kr](http://www.nrf.re.kr/) 을 입력하여, 한국연구재단 홈페이지 접속 후 메인화면의 '과제신청하기(연구사업통합시스템 바로가기)' 을 클릭하여 접속 합니다. 1
- 인터넷 주소창에 [https://ernd.nrf.re.kr](https://ernd.nrf.re.kr/) 을 입력하여 직접 연구사업통합 시스템에 접속합니다. 2

# 2-1. 연구사업통합지원시스템 접속방법(2)

## 연구사업통합시스템(ERND) 로그인

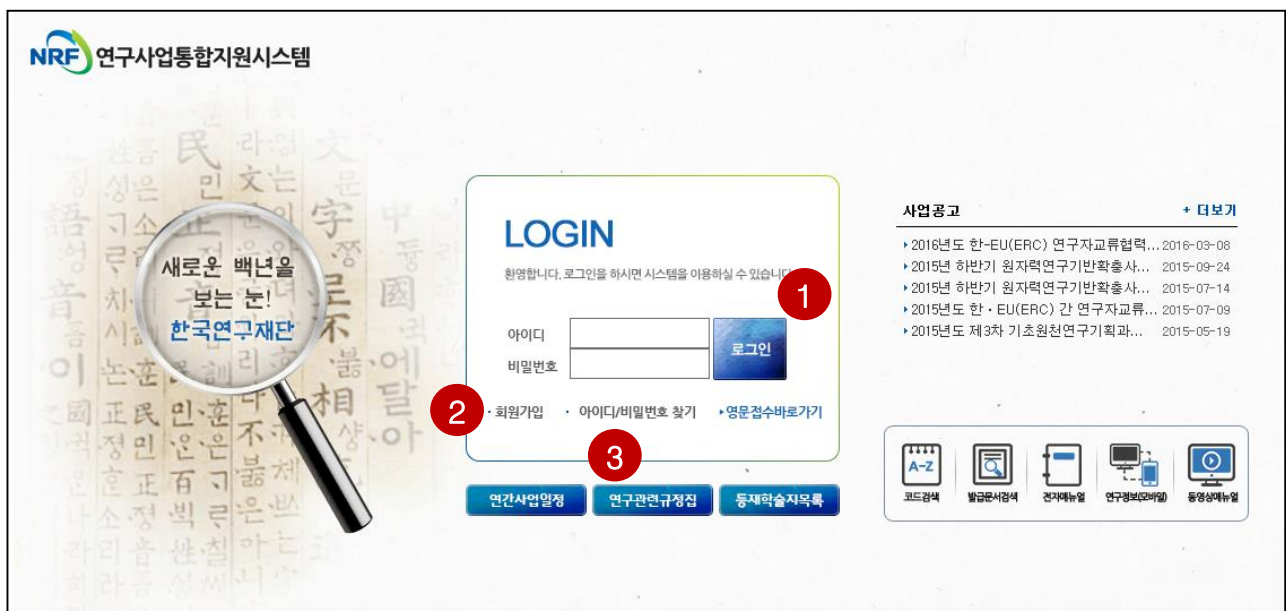

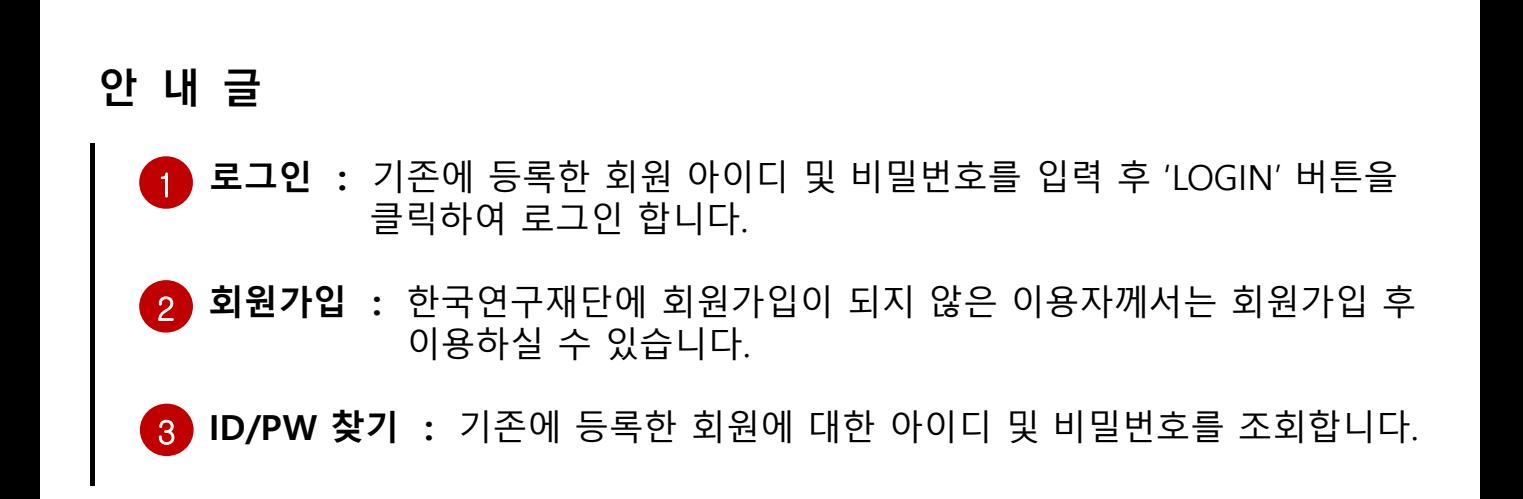

## 2. 신청 과정

## 2-2. 사업신청 시작방법

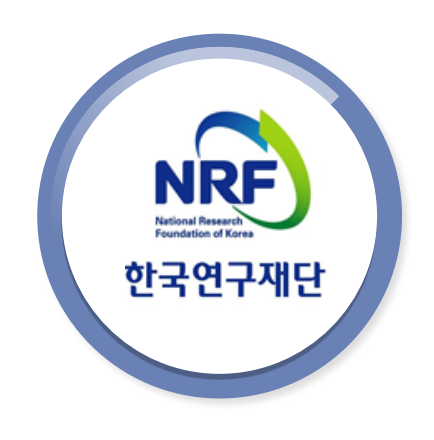

## My-NRF 메뉴는 연구자가 로그인 후 가장 먼저 접하는 화면입니다.

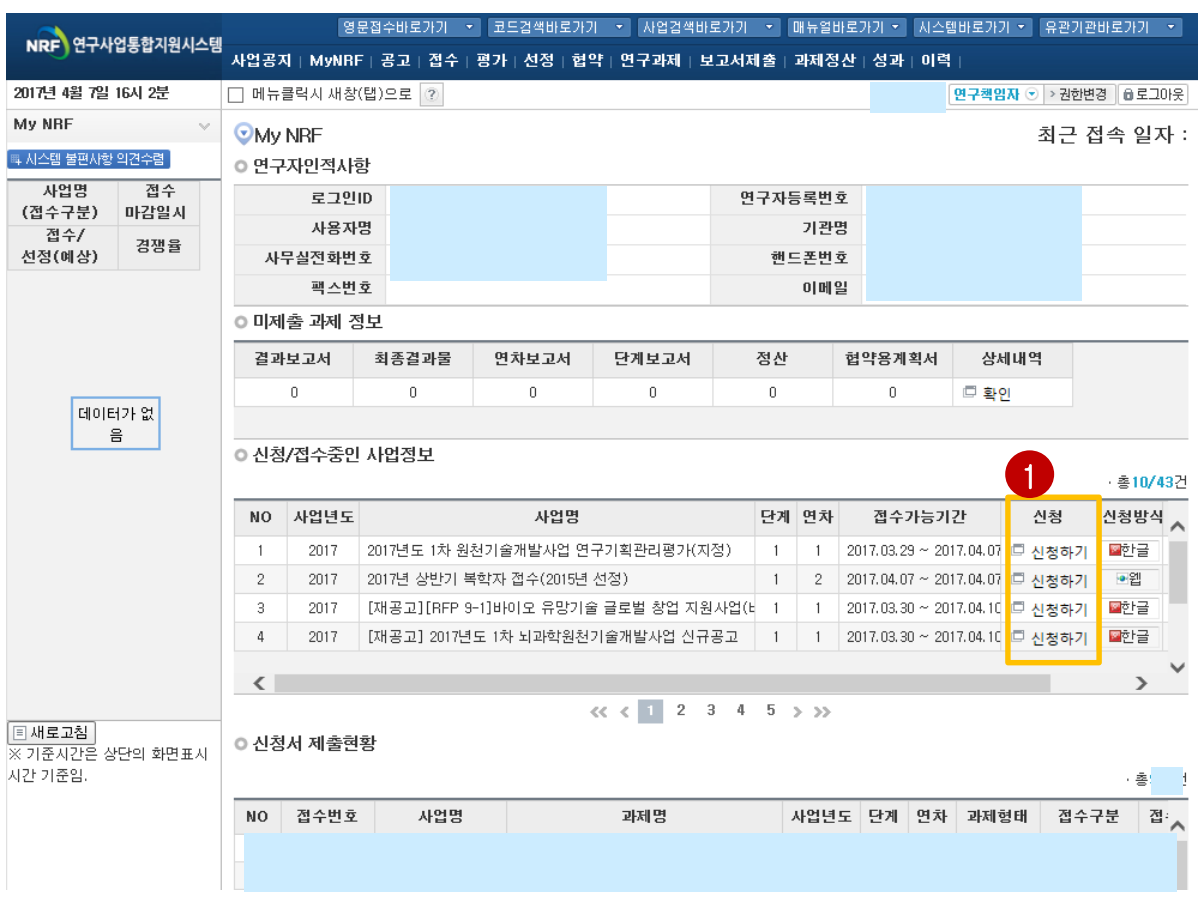

## 안 내 글

#### 연구자 인적 사항

로그인한 연구자의 기본 정보가 조회됩니다. 연구자 인적 사항은 한국연구자정보 (KRI) 와 연계되며, 인적 사항 정보 수정은 KRI([http://www.kri.go.kr\)](http://www.kri.or.kr/)에서 수정할 수 있습니다.

1 신청하고자 하는 사업의 '신청하기' 버튼을 클릭하여 신규로 과제를 신청 신청/접수중인 사업정보 : 현재 접수 중인 사업 정보목록이 조회됩니다. 합니다. (사업이 많을 경우, 여러 페이지일 수 있으니 확인하시기 바랍니다)

※ 주의! 신청기간 전에는 해당 사업이 조회되지 않습니다.

# 2-2. 사업목록조회 및 접수방법

## 2018년도 시간강사연구지원사업 과제 접수(신청) 방법 안내입니다.

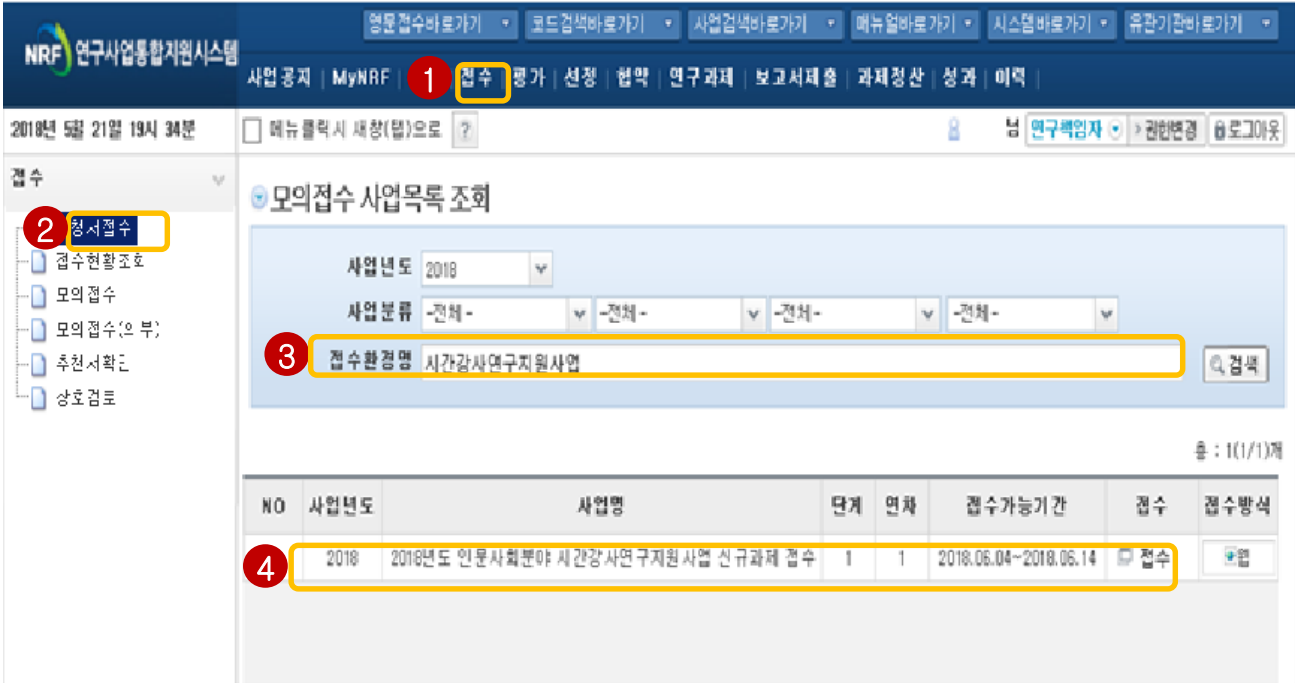

안 내 글

2

3

"신청서 접수" 클릭

접수사업명에 "시간강사지원사업"검색

4 "2017년 시간강사지원사업 신규과제 접수" 사업명의 "접수" 클릭

1 "접수" 탭 클릭

## 2. 신청 과정

## 2-3. 기본정보확인

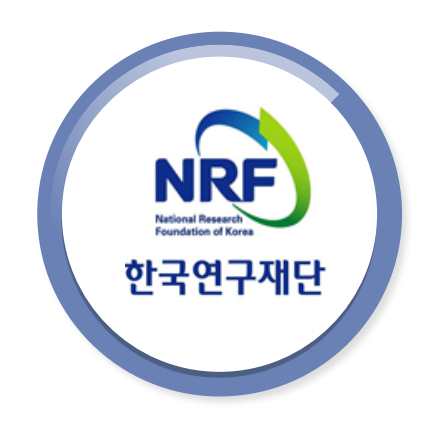

# 2-3. 기본정보확인

## 접수버튼을 클릭하면 나타나는 첫 화면입니다.

### **※ 신규 신청 시에만 표시되는 화면으로 신청서 수정 시에는 보이지 않음**

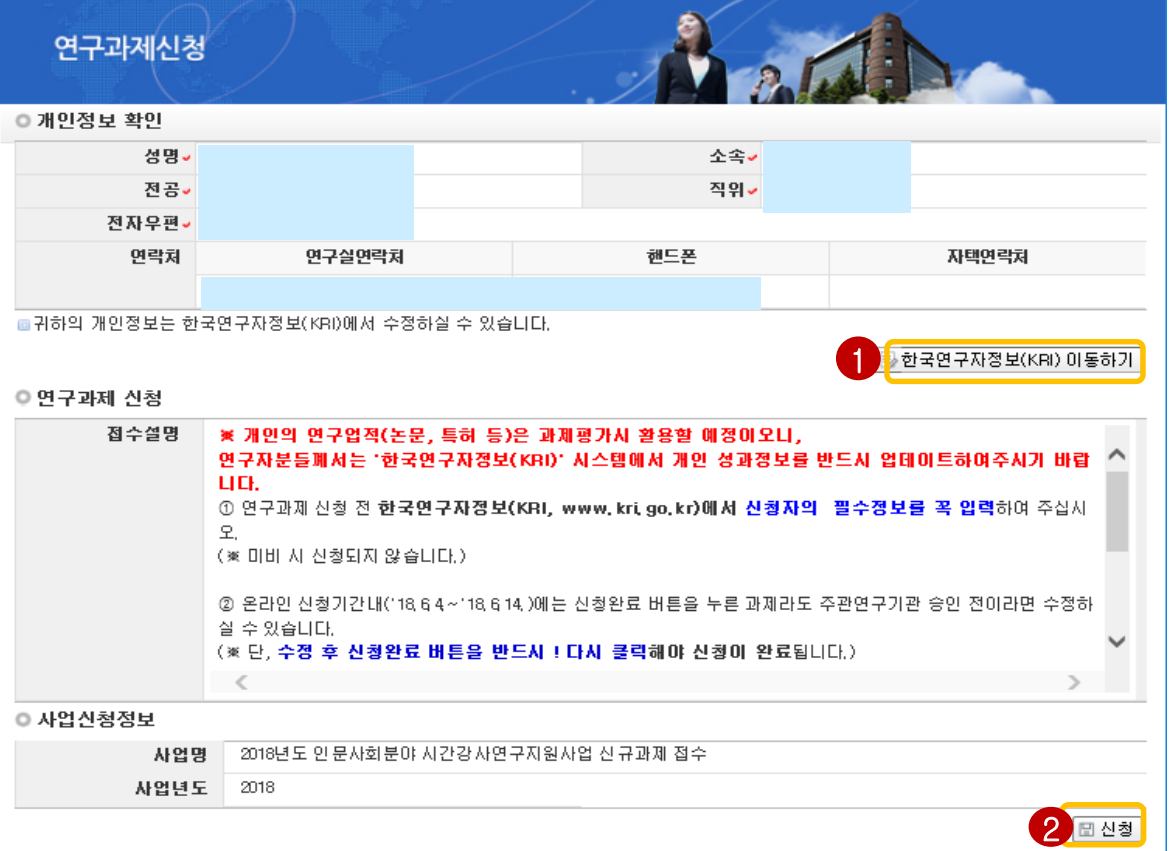

## 안 내 글

- 변경 시 ◀ 버튼을 클릭하여 개인정보를 변경할 수 있습니다. ① 개인정보변경하기 : 현재 KRI에 등록되어 있는 기본정보를 확인하여 개인정보
- ② 신청 : 개인정보 변경이 없으면 신청사업명을 확인한 후 2 를 클릭 하여 과제를 신청합니다.

## 2. 신청 과정

## 2-4. 신청서 작성

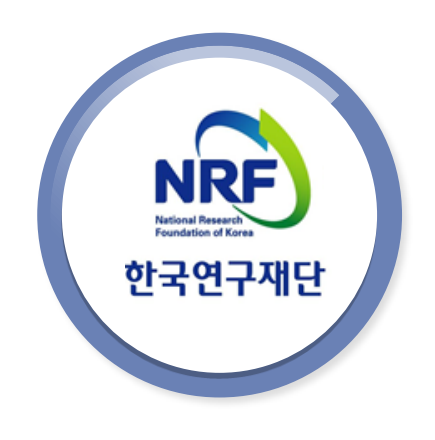

## 2-4. 신청서 작성 - 지원신청서(1)

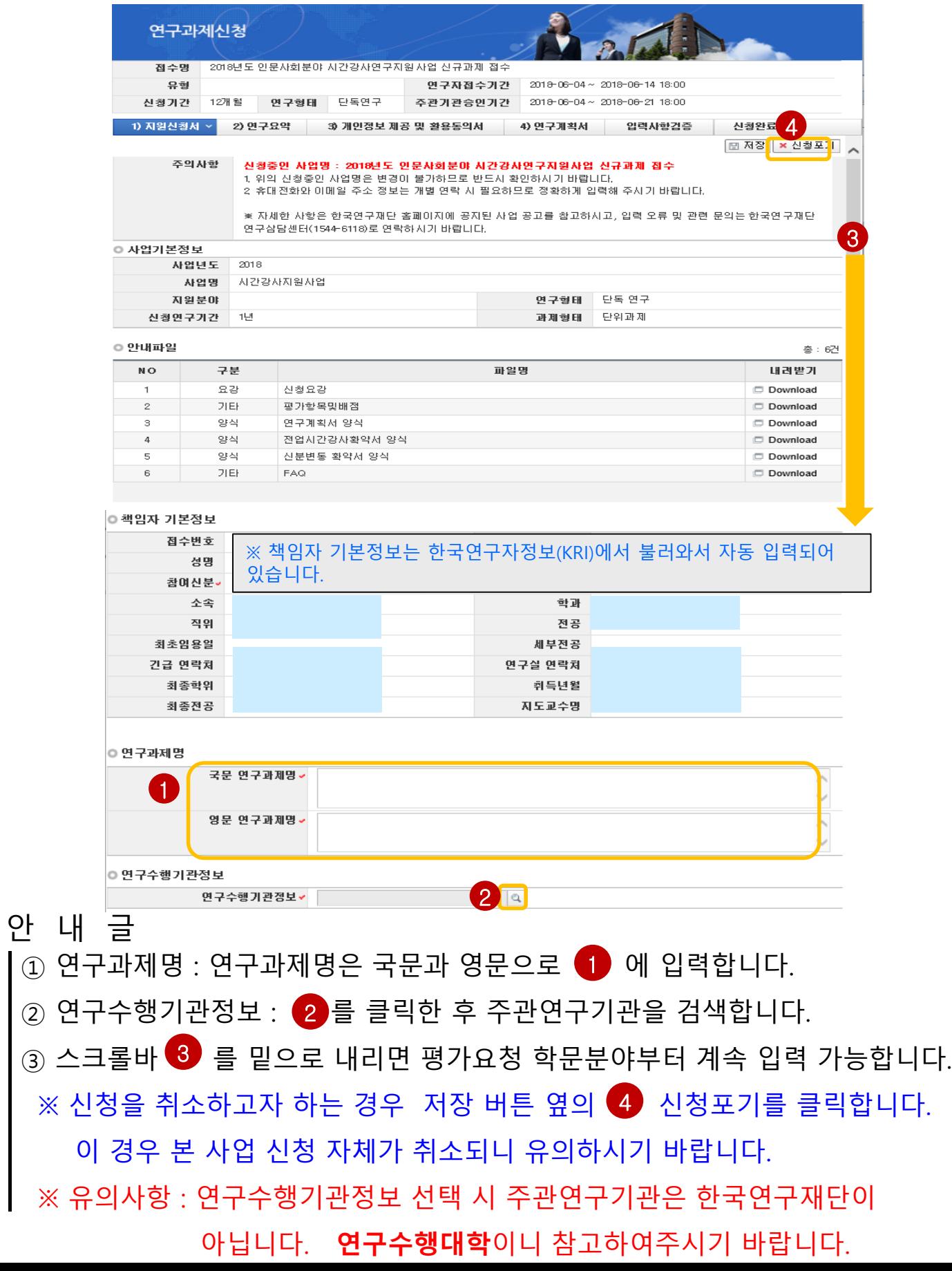

# 2-4. 신청서 작성 - 지원신청서(2)

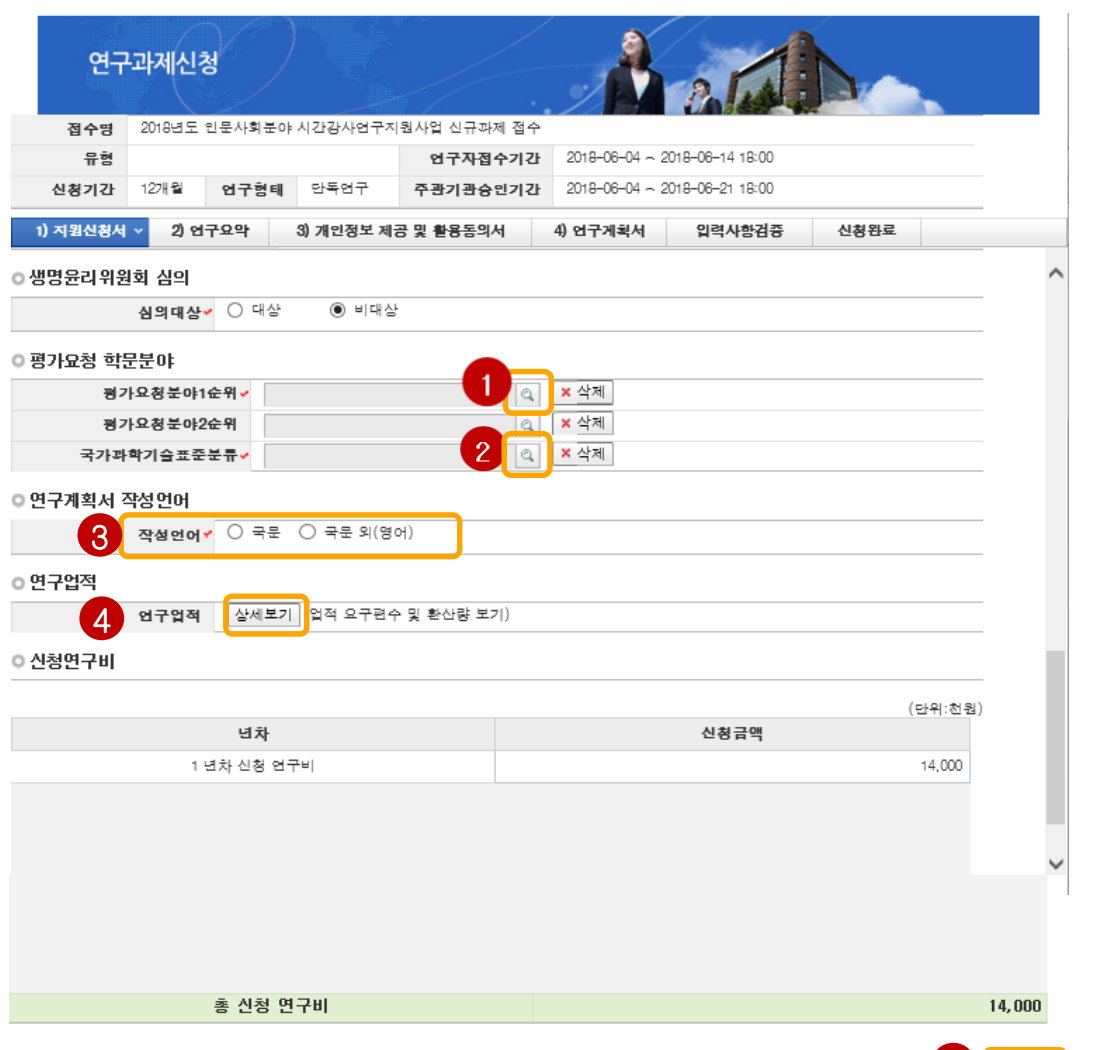

### 안 내 글

- ① 평가요청분야 선택 : 본인의 신청과제를 평가할 평가요청 학문분야를 ●▶ 을 클릭하여 입력합니다. (1순위까지만 입력해도 무방)
- ② 국가과학기술표준분류 선택 : 국가과학기술표준분류는 ② 를 클릭하여 선택합니다.
- ③ 《3》 해당연구가 생명윤리위원회 심의대상인지 여부를 선택합니다.(3쪽 참고)
- ④ 《4 》 상세보기 | 를 클릭하면 최근 5년간(2012.1.1.~현재까지) 한국연구자정보(KRI) | 에 등록된 연구업적 정보를 조회할 수 있습니다.(상세안내는 11쪽 참고)
- ⑤ 상기 내용을 확인 후 【5】|⊞ 저장 }을 클릭하여 신청서를 저장합니다.

 $5$   $\boxed{m \times 3}$ 

# 2-4. 신청서 작성 - 지원신청서(3)

연구업적의 상세보기 를 클릭하면 상세보기를 클릭하면 업적 요구편수 및 환산량을 조회할 수 있습니다.

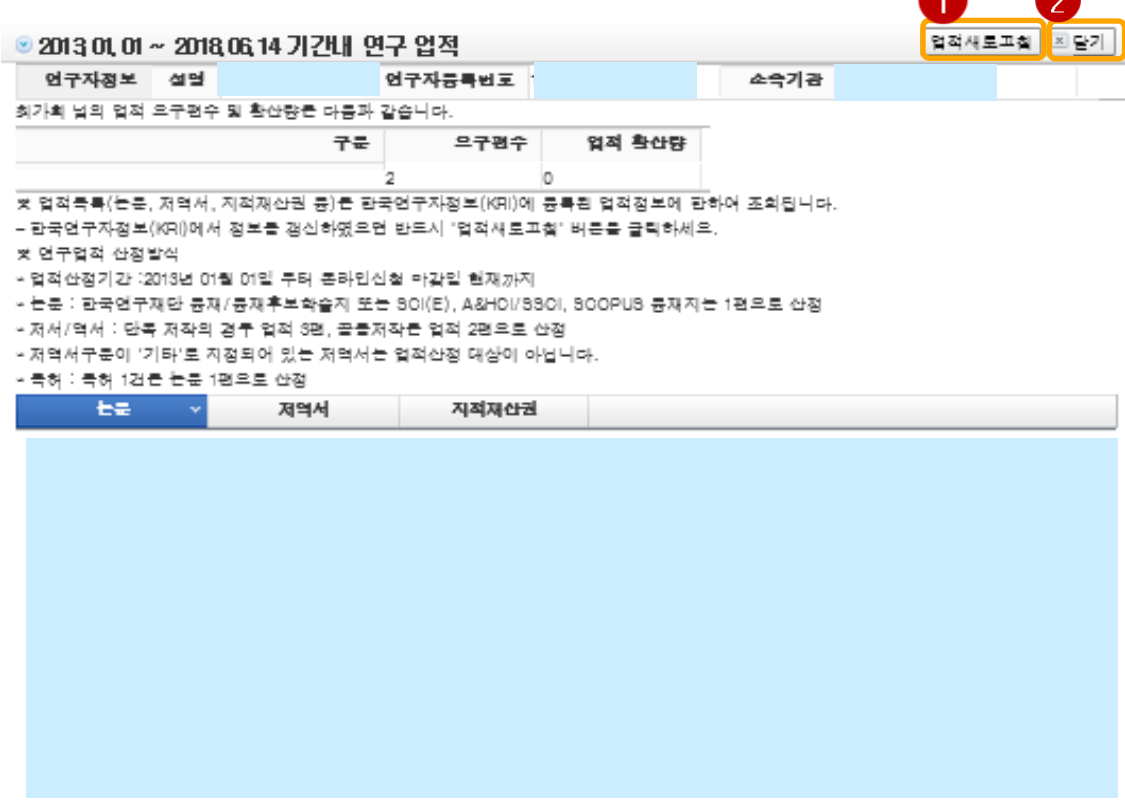

### 안 내 글

- ① 업적 요구편수 및 환산량 조회 : 업적목록(논문, 저역서, 지적재산권 등)은 한국연구자정보(KRI)에 등록된 업적정보에 한하여 조회됩니다.
- ② KRI정보 갱신 : 온라인 접수 중에 KRI에 연구실적(논문, 저역서, 특허) 정보를 변경한 경우 ♥️ 을 클릭하면 KRI의 변경내용이 반영됩니다.
- ③ 본인의 업적 환산량을 확인 후 2 │⊠달기│ 버튼을 클릭합니다.

### **해당 과제의 연구요약문을 작성하고 저장합니다.**

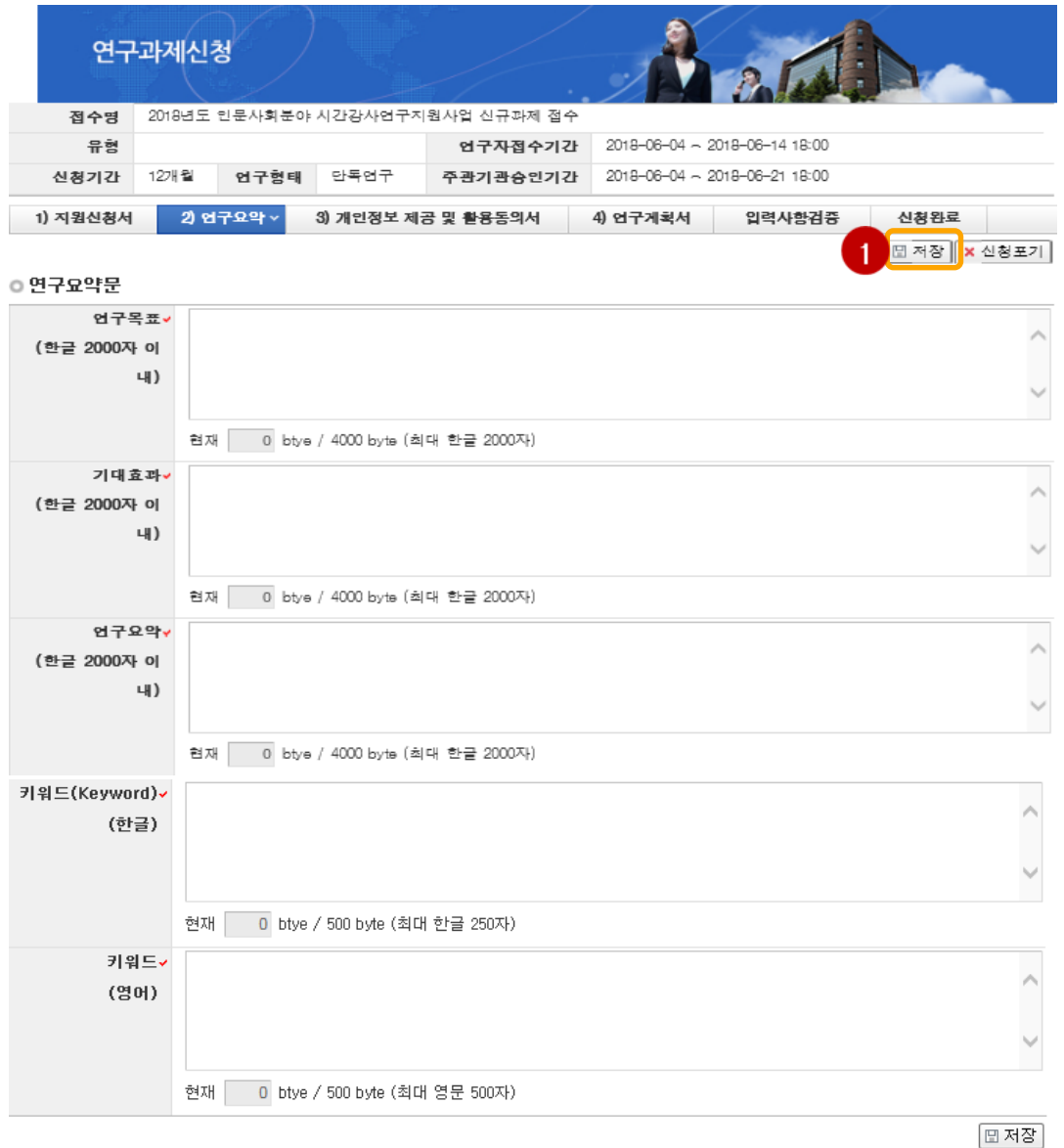

## 안 내 글

- 후 주 | 저장 버튼을 클릭합니다. 미 입력시 저장이 되지 않습니다. ① 연구목표, 기대효과, 연구요약, 키워드(한글, 영문) 항목 모두 빠짐 없이 입력
- ② 연구요약문은 제출하는 연수계획서와 관련된 내용으로 작성합니다.
- ③ 키워드도 연구요약문과 마찬가지로 입력하며 되며, 키워드가 여러 개일
- 경우에는 콤마(,)로 구분하면 됩니다. <미 입력시 저장이 되지 않습니다.>

# 2-4. 신청서 작성 – 개인정보 제공 및 활용동의

### **개인정보 제공 및 활용동의서를 확인 후 저장합니다.**

연구과제신청 2018년도 인문사회분야 시간같사연구지원사업 신규과제 점수 전수면 연구자점수기간 2018-06-04 ~ 2018-06-14 18:00 유혈 신청기간 12개월 연구형태 탄독연구 주관기관습인기간 2018-06-04 ~ 2018-06-21 18:00 3) 개인정보 제공 및 활용품의서 ~ 신철완료 1) 지원신첩서 2) 연구요약 4) 연구계최서 입력사할검증  $\mathcal{P}$ ■ 제잠 <mark>■ × 신천포기</mark> 개인정보 제공 및 활용 동의서 본인은 한국연구재단에 제출하는 연구지원사업 관련 계획서 및 보고서에 대한 심사 펼가에 있어 한국연구재단이 본인의 학력, 경력, 연구업적 등에 관한 정보를 활용할 필요가 있다는 것을 이해하고 있으며, 이를 위해 「개인정보 보호법」 등에 의해 보호되고 있는 본인에 관한 각종 정보자료를 통법 제18조의 규정 등에 따라 한국연구재단에 제공하는 에 돌의합니다. [개인정보 제공 및 활용 관련 주요 공지 사할 ] O개인정보 수집·이용의 목적: 심사·펼가 및 설과 추적 0수집하려는 개인정보의 할록: 인적사할, 학력, 경력, 연구업적 등 O연구지원사업에 선정된 연구자의 개인정보는 연구비카드발급을 위해 신한카드, IBK기업은혈에 관련정보가 제공되며 또한 국가연구개발사업의 관리 등에 관한 규정에 의해 NTIS시스템에 제공됨 O 주민등록빈호는 연구자 개인을 식별하기 위해 기본정보로 활용됨 O개인정보의 보유 및 이용 기간 : 연구계획서를 접수하는 시점부터 설과 추적이 완료되는 시점까지 O연구자는 개인정보 제공 및 활용에 대한 몸의서의 제출을 거부할 권리가 있지만, 몸의서를 제출하지 않을 경우에는 재단의 연구사업에 신첩할 수 없다는 점을 유념하기 바람 ○ 돌의 ○ 미돌의 1 **IE 제작** 3

### 안 내 글

## ① 1 개인정보 제공 및 활용 관련 주요 공지사항 내용을 확인하고 "동의" 선택 후 <sub>『의저장</sub>을 클릭합니다.

## ※ 연구계획서에 '전업시간강사확약서'가 포함되지 않도록 유의하여 주시기 바랍니다.

### 반드시 저장버튼을 클릭해야 합니다.

- ※ 파일 삭제 시 해당 파일 선택 후에 삭제 버튼을 클릭하고
- ③ 해당 파일을 탑재한 후 반드시 버튼을 클릭하여 저장합니다. 3
- ② ② 을 클릭하여 '전업시간강사확약서' 파일을 탑재합니다.
- ① 1 을 클릭하여 '연구계획서' 파일을 탑재합니다.

### 안 내 글

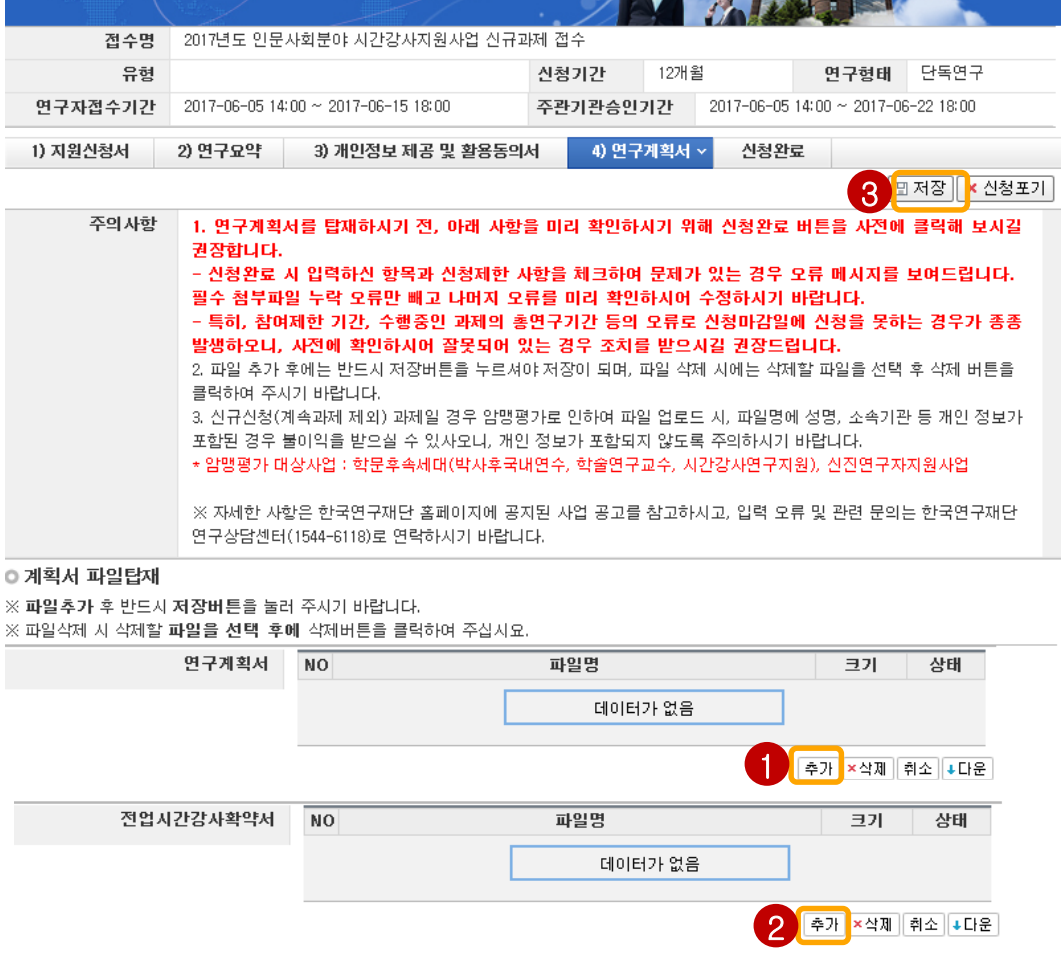

 $\mathcal{A}$ 

## **해당 과제의 연구계획서를 탑재하고 저장 합니다.**

연구과제신청

2-4. 신청서 작성 - 연구계획서

# 2-4. 신청서 작성 – 입력사항검증

**신청완료 클릭 후 아래와 같이 접수번호가 부여되면 정상 접수된 것 입니다.**

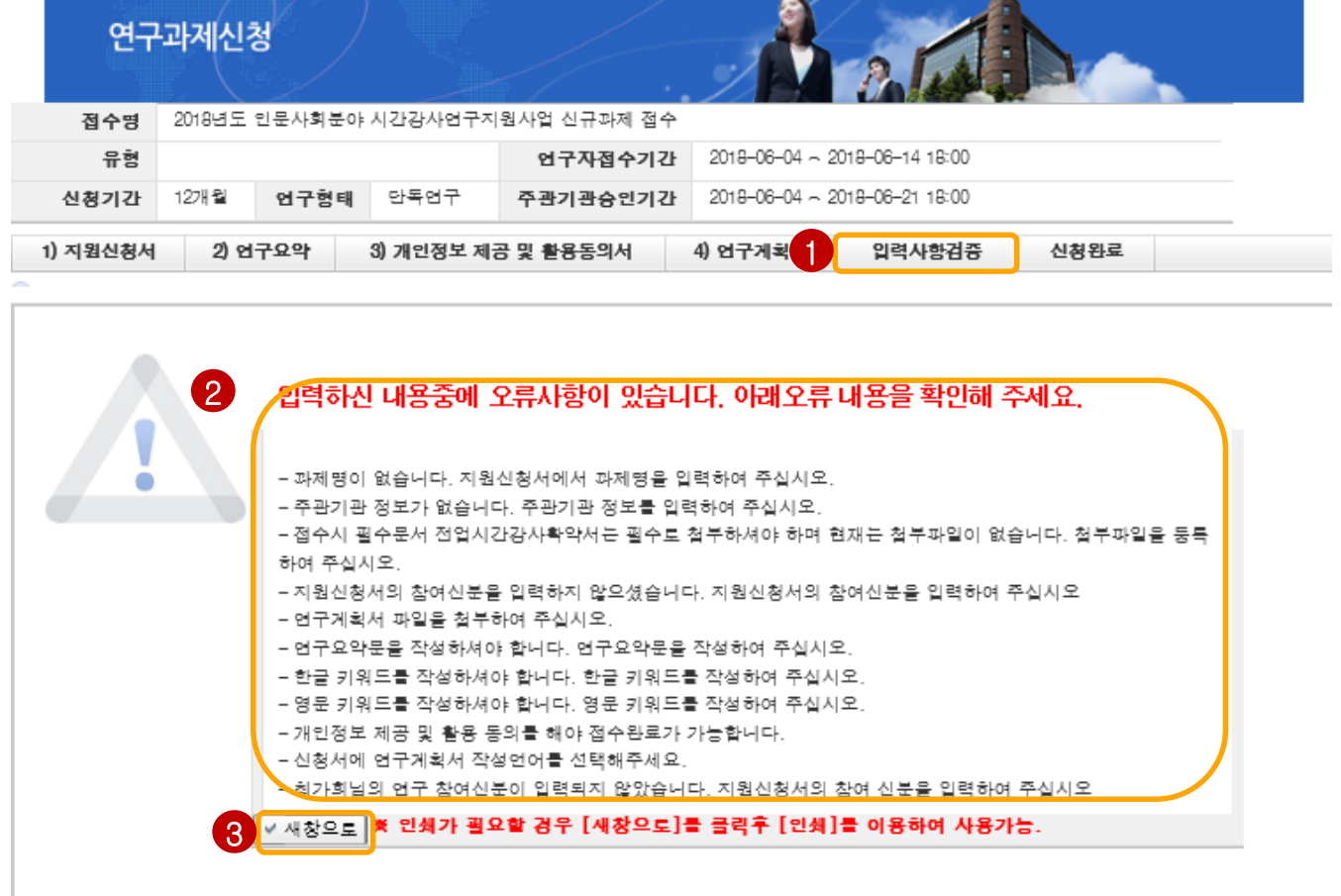

### 안 내 글

- ① 1 을 클릭하여 오류 내용을 확인합니다. 해당 내용은 접수 중 미비 된 부분에 대한 오류 내용이니 참고하여주시기 바랍니다.
	- ② ② 의 오류 내용을 확인하여 해당 탭에서 오류 내용을 수정합니다.
	- ③ 3 을 "새창으로"를 클릭하여 오류 내용의 인쇄가 가능합니다.
	- ④ 이 과정은 현재까지의 오류사항을 확인하는 용도입니다. 신청완료 된 것은 아니니, 오류 수정 후 최종적으로 신청완료를 클릭하여 접수번호를 받으시기 바랍니다.

# 2-4. 신청서 작성 - 신청완료

## **신청완료 클릭 후 아래와 같이 접수번호가 부여되면 정상 접수된 것 입니다.**

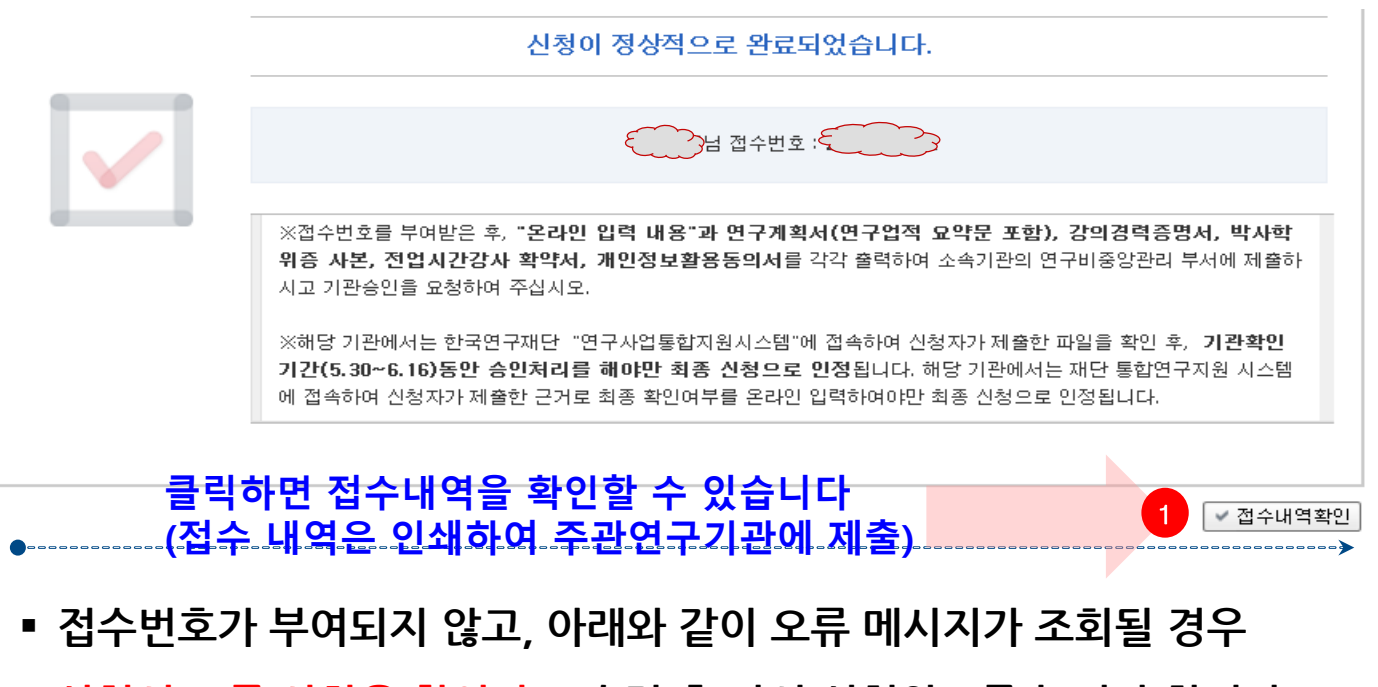

**신청서 오류 사항을 확인하고 수정 후 다시 신청완료를 눌러야 합니다.** 

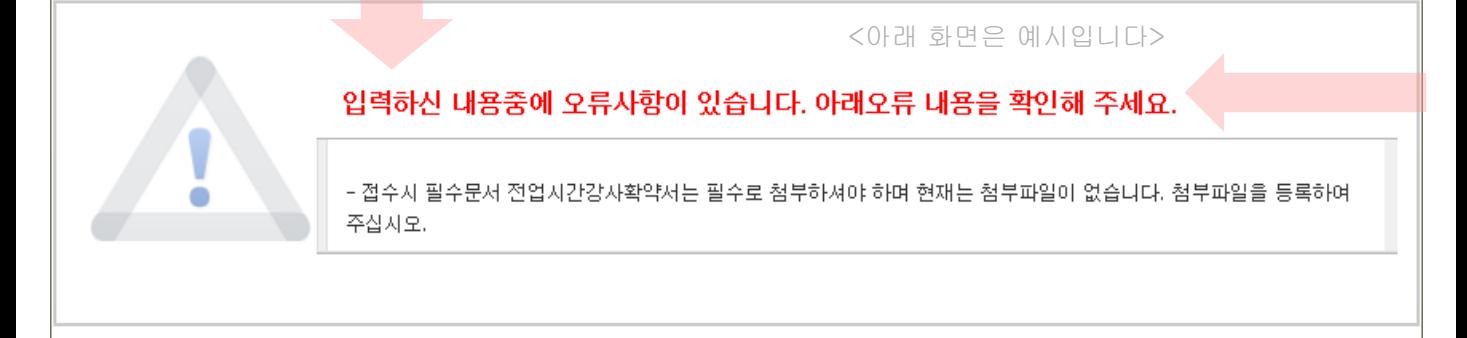

#### ※ 입력한 내용을 확인 후 아래 서류를 준비하여 주관연구기관(ex)소속학교 산학협력단)으로 제출

- ․ 온라인 입력 내용( <mark>←</mark> 을 눌러 출력)
- 연구계획서
- ․ 강의실적 증명(최근5년), 박사학위증(기)사본
- ․ 전업시간강사확약서(자필 서명한 서류)

#### ※ 시간강사지원사업 관련 문의

☎ 042-869-6205, 6134, 6206 E-mail : jack0318@nrf.re.kr

#### ※ 전산관련문의(온라인 신청 시 전산장애, 한국연구업적통합정보(KRI) 문의)

☎ 1544 - 6118

19

## 3. 신청 후

## 3-1. 접수현황조회 및 수정방법

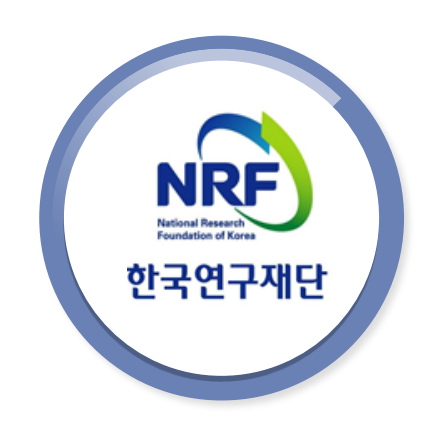

# 3-1. 접수현황 조회 및 수정방법

## 연구과제의 신청내역을 확인할 수 있습니다.

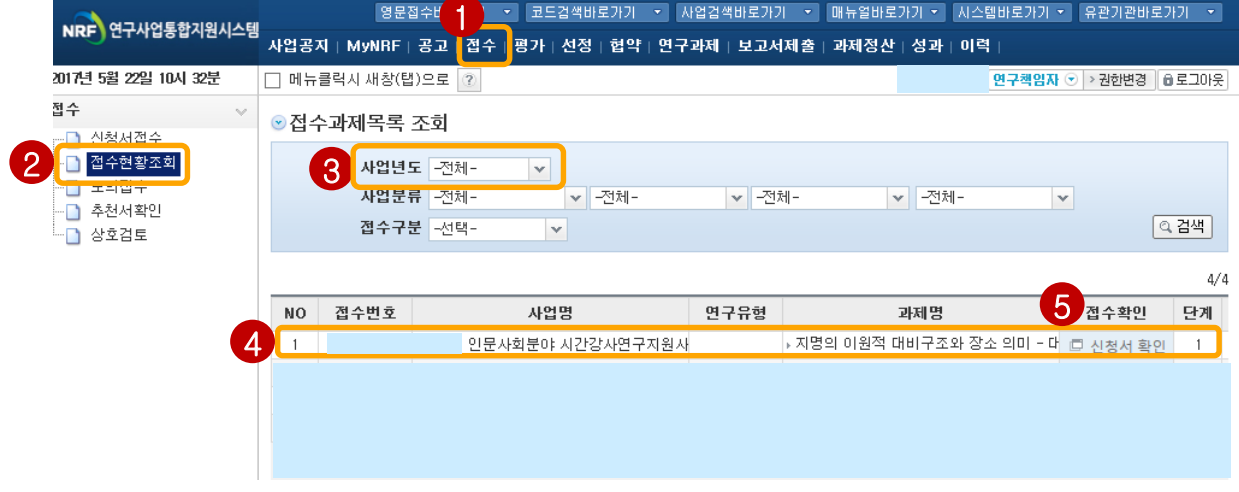

### 안 내 글

### ① 접수한 과제 목록 확인: 【1】 접수 탭을 클릭하고 【2】 접수현황조회를 클릭

- ② <mark>3</mark> 사업년도를 "2018"로 선택하고 검색버튼을 클릭합니다.
- ③ 신청완료 시 《4】 접수번호가 부여됩니다.
- ④ 접수 완료된 신청서 확인 및 수정 : <mark>(5) ㄹ신청서 확인</mark> \_ 버튼을 클릭하여 조회하고 접수기간 내에 내용 수정이 가능합니다.

### ★ 내용 수정 후에는 반드시 접수완료 버튼을 한 번 더 클릭해야 신청이 완 료됩니다. ★